# 新機能について(ソフトウェア V1.70)

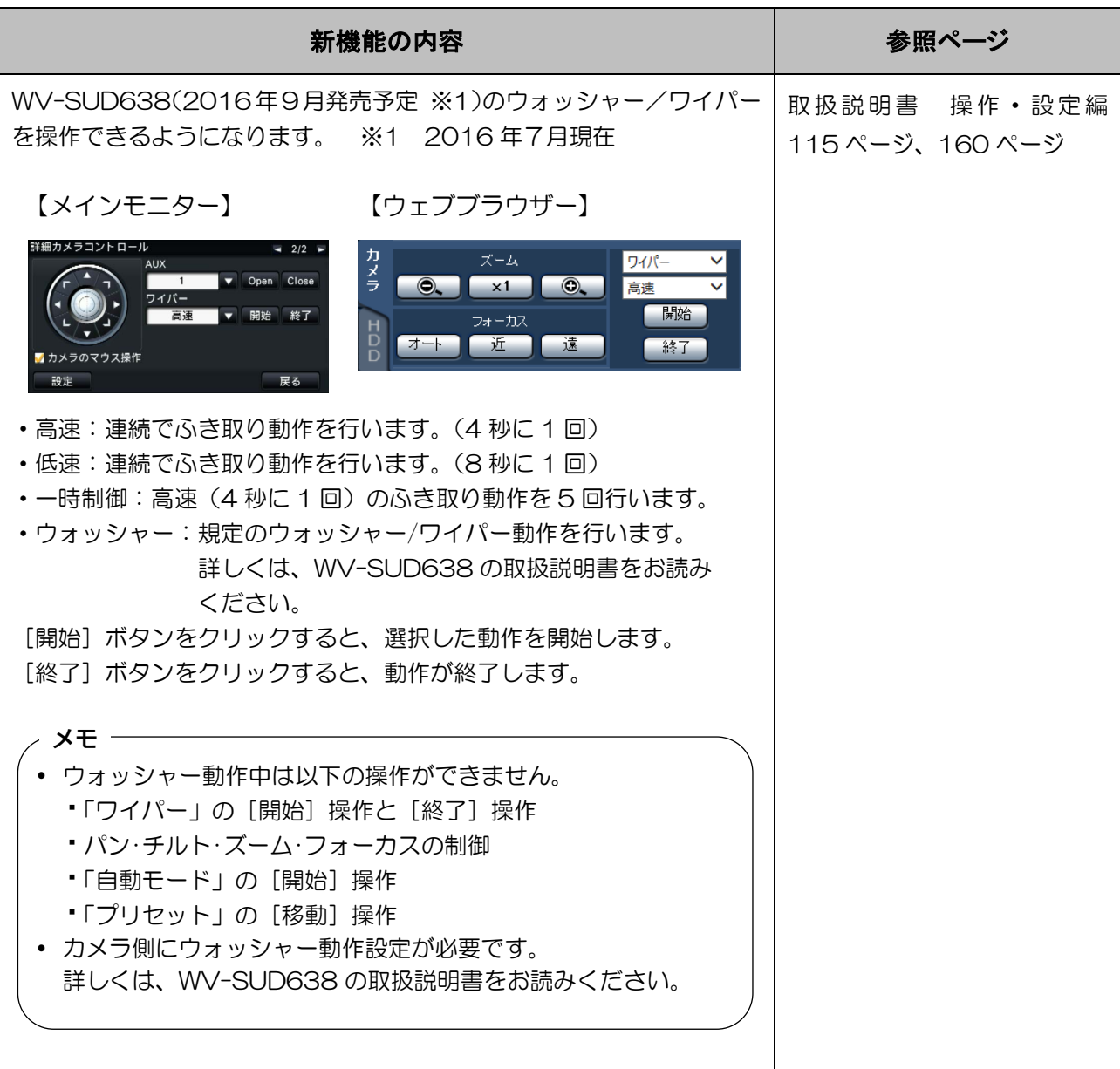

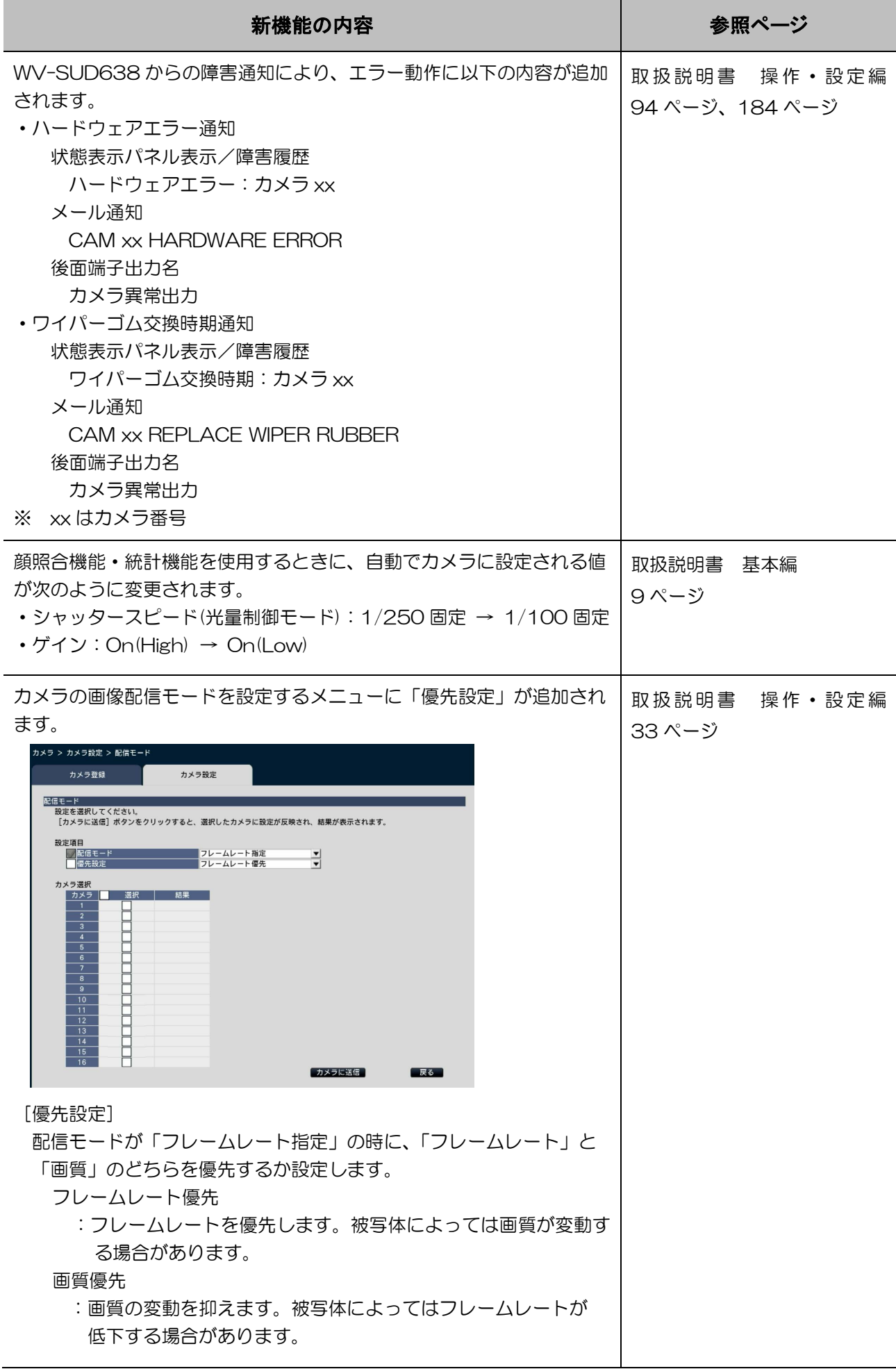

l,

# 新機能について(ソフトウェア V1.50)

本機は、ソフトウェアのバージョンアップにより、下記の機能に変更されました。

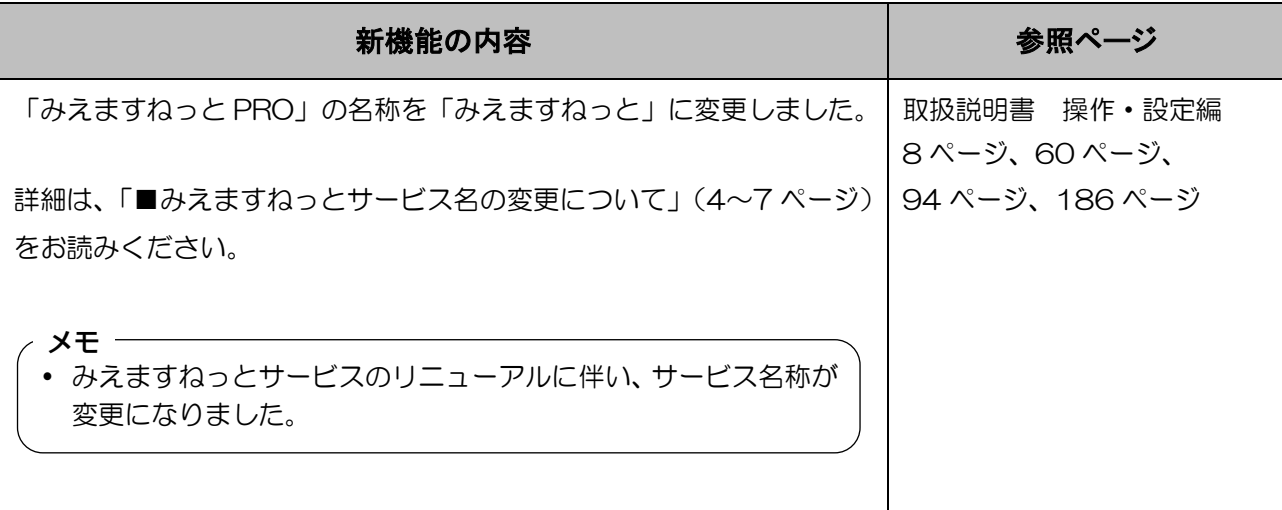

### ■みえますねっとサービス名の変更について

操作設定編の記載内容が変更になります。 各説明を以下の内容で読み替えてください。

#### 操作・設定編 8 ページ

## 「みえますねっと」サービスについて

「みえますねっと」サービス(有料)を使用することで、「ダイナミック DNS(DDNS)」サービスやその ほかのサービスを利用することができます。

### 通信状態確認サービス

機器からの信号が 20 分以上途絶えたとき、サーバーと機器との間で通信障害などの異常が発生してい ることを管理者にメールで通知します。

#### 簡易センサーお知らせ

最短 10 分ごとのアラームの動作に連動してメールで通知します。

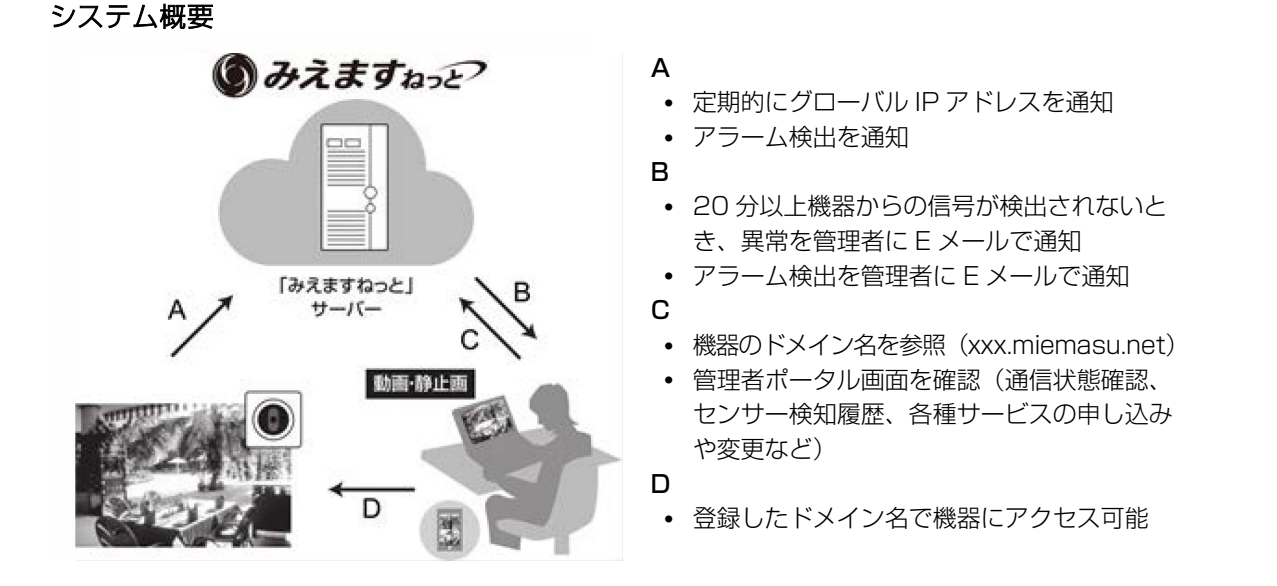

### 重要

● 「みえますねっと」サービスがサポートしているブラウザーなどを「みえますねっと」サービスのサー ビス情報サイト[\(http://panasonic.biz/miemasu/mnet/\)](http://panasonic.biz/miemasu/mnet/)で確認してください。

メモ

- 「みえますねっと」サービスについてのトラブルなどの対処法については、「みえますねっと」サービ スのサービス情報サイト[\(http://panasonic.biz/miemasu/mnet/\)](http://panasonic.biz/miemasu/mnet/)を参照してください。
- 機器の URL は、「みえますねっと」サービスに登録したあとに使用できるようになります。 (登録された機器の URL が有効になるまでに、最大で 30 分くらいかかる場合があります。)

操作・設定編 60 ページ

### ■DDNS 設定

### [DDNS]

DDNS を使用するかどうか、使用する DDNS サービスを選択します。

Off: DDNS を使用しません

ダイナミック DNS Update:ダイナミック DNS Update(RFC2136 準拠)を使用します

みえますねっと:みえますねっとを使用します

初期設定:Off

### 「みえますねっと」サービスを使用する場合

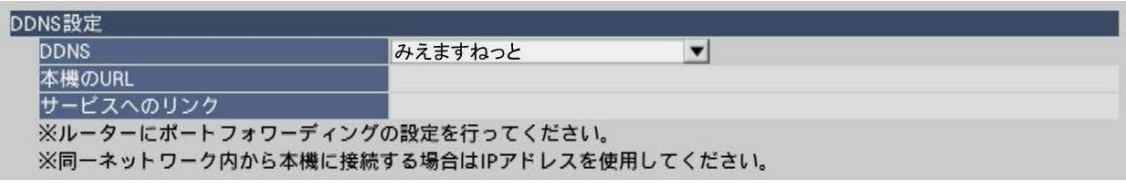

### STFP<sub>1</sub>

ウェブブラウザーのネットワークページの [基本] タブをクリックします。

### STEP<sub>2</sub>

[みえますねっと]を選択して、[設定保存]ボタンをクリックします。

### STEP3

「サービスへのリンク」に表示されている URL をクリックします。

→ 「みえますねっと」サービスの登録画面が新しいウインドウで開きます。

### STEP4

画面に従って「みえますねっと」サービスの登録を行います。

→「みえますねっと」サービスの登録画面が表示されない場合は、PC がインターネット接続しているか確認し、 ブラウザーの更新ボタンをクリックしてください。

### STEP5

本機のトップページを再度表示し、「本機の URL」にみえますねっとに登録したドメイン (xxxx.miemasu.net:xxx)が表示されていることを確認します。

### メモ

- 「みえますねっと| にログインIDを登録済みの方 トップページでログインID(登録時のEメールアドレス)及びパスワードを入力してください。
- 「みえますねっと」にログインIDを登録されていない方 トップページで「新規会員登録はこちら」をクリックして、ログインID を作成する必要があります。
- 「みえますねっと」サービスへの登録が完了している場合は、登録した機器の URL が[本機の URL] に表示されています。このアドレスがインターネット経由で機器にアクセスするときに使うアドレス です。この URL を忘れないようにブラウザー機能のお気に入りに登録することをお勧めします。
- 機器の URL は、「みえますねっと」サービスに登録したあとに使用できるようになります。(登録さ れた機器の URL が有効になるまで、最大で 30 分くらいかかる場合があります。)

ただし、ルーターによっては、機器と同じネットワーク(LAN)に接続されている PC からは、この URL でアクセスできません。

- [サービスへのリンク]が表示されない場合は、「みえますねっと|サービスへの登録が完了しPC がインターネットに接続されていることを確認して、ブラウザーの更新ボタンをクリックしてくださ い。
- 「みえますねっと」サービスには、ダイナミックDNS サービス以外のサービスがあります。詳細は 「みえますねっと」サービスのウェブサイトを参照してください。
- 「みえますねっと」サービスのウェブサイトにある機器登録アプリケーションで「機器検索を開始す る」を実施しても本機はリスト中に検出されません。本書の手続きを行うことでサービスを使用でき るようになります。

操作・設定編 94 ページ

### エラー履歴について

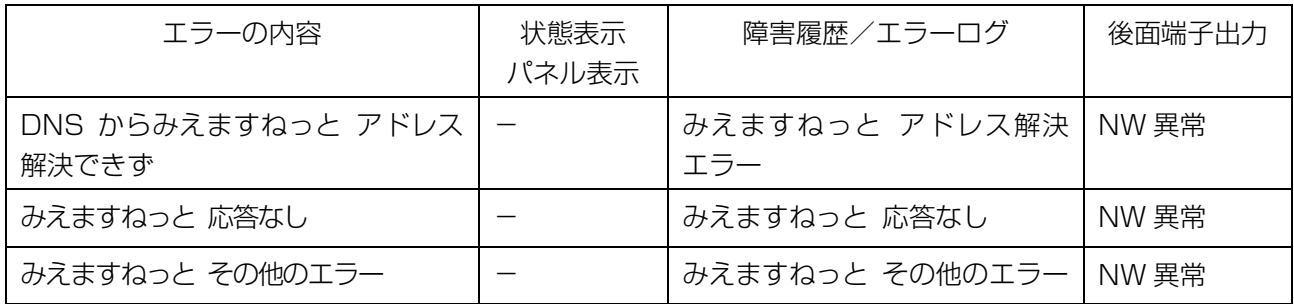

## 故障かな!?

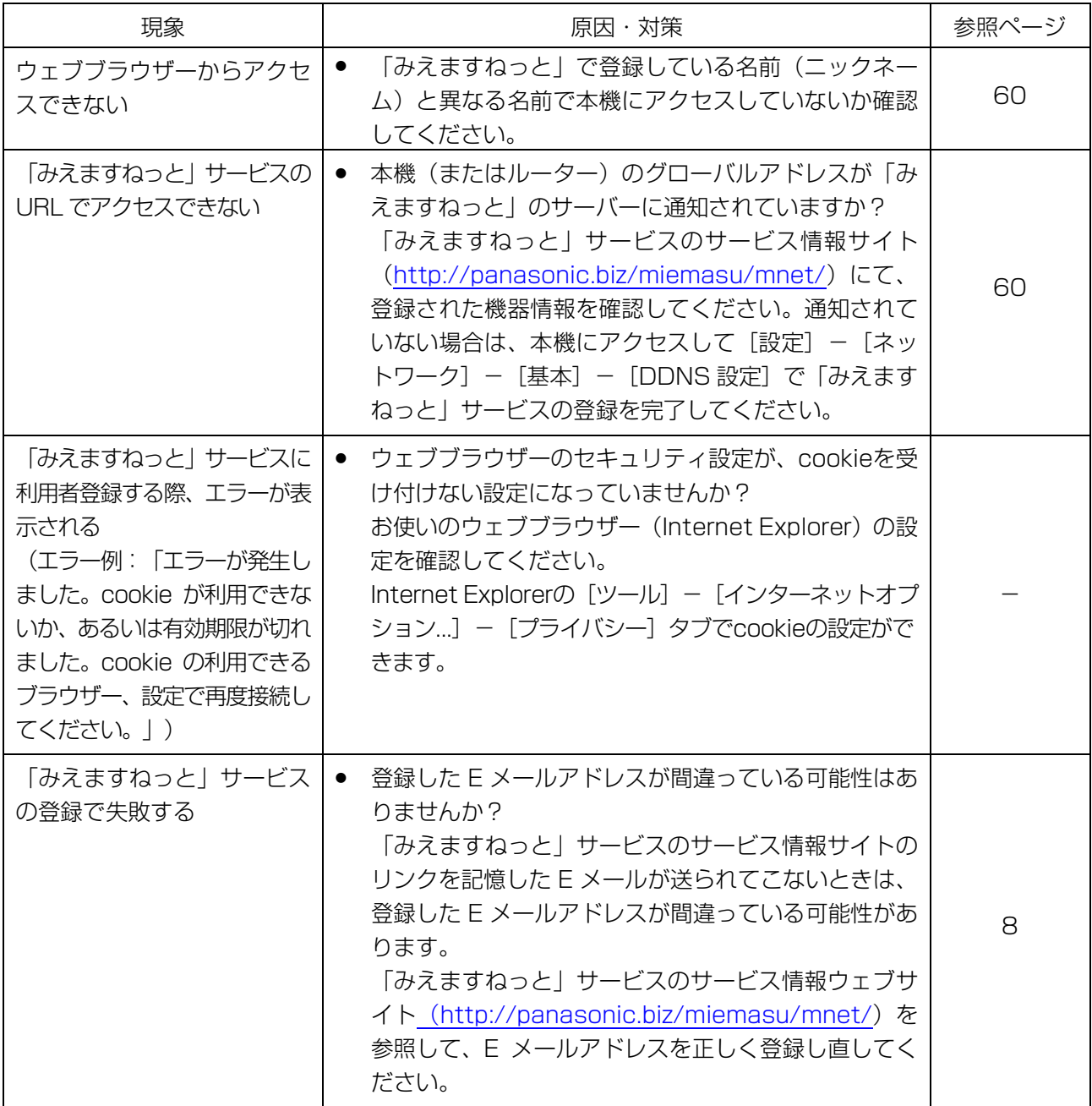

# 新機能について(ソフトウェア V1.40)

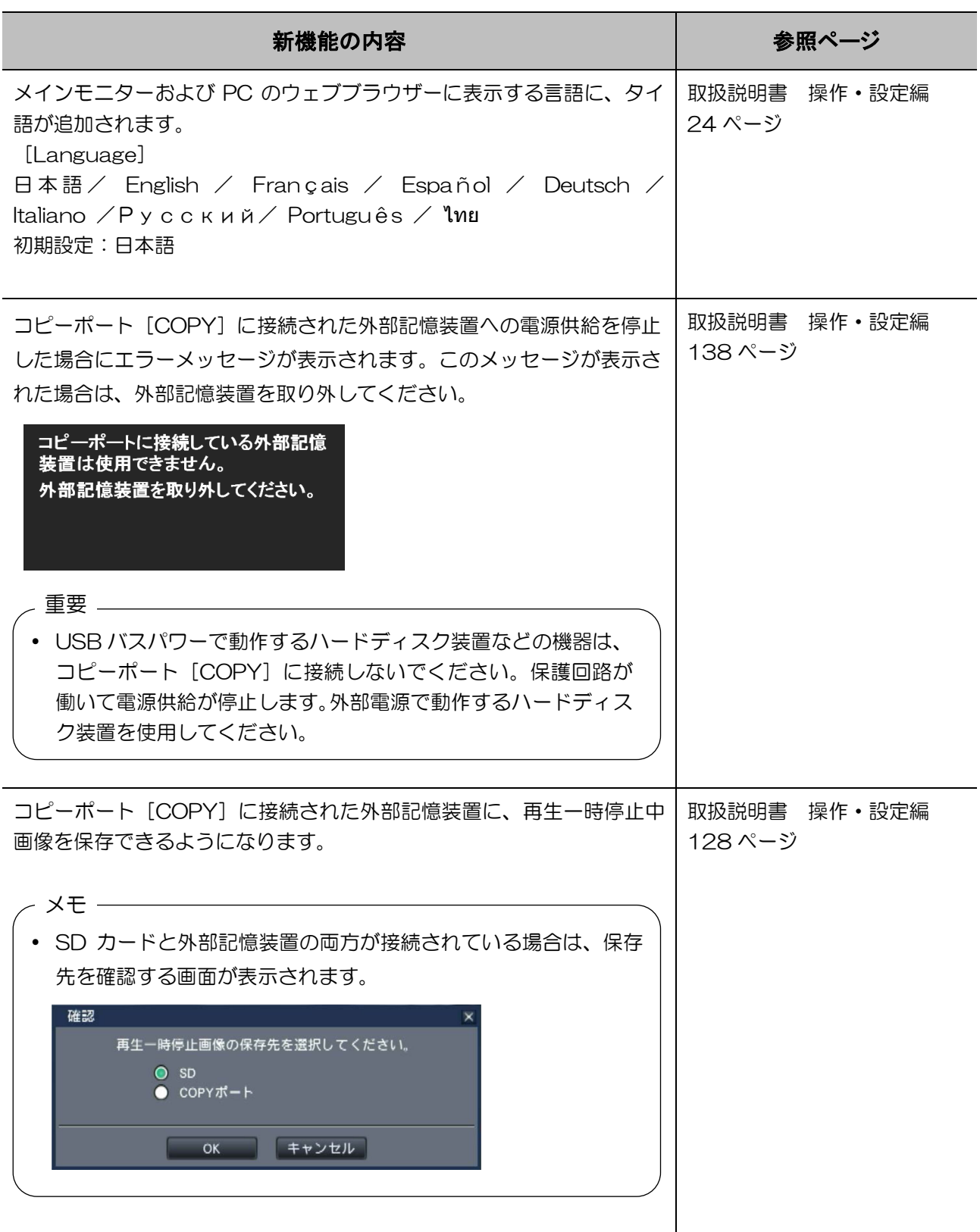

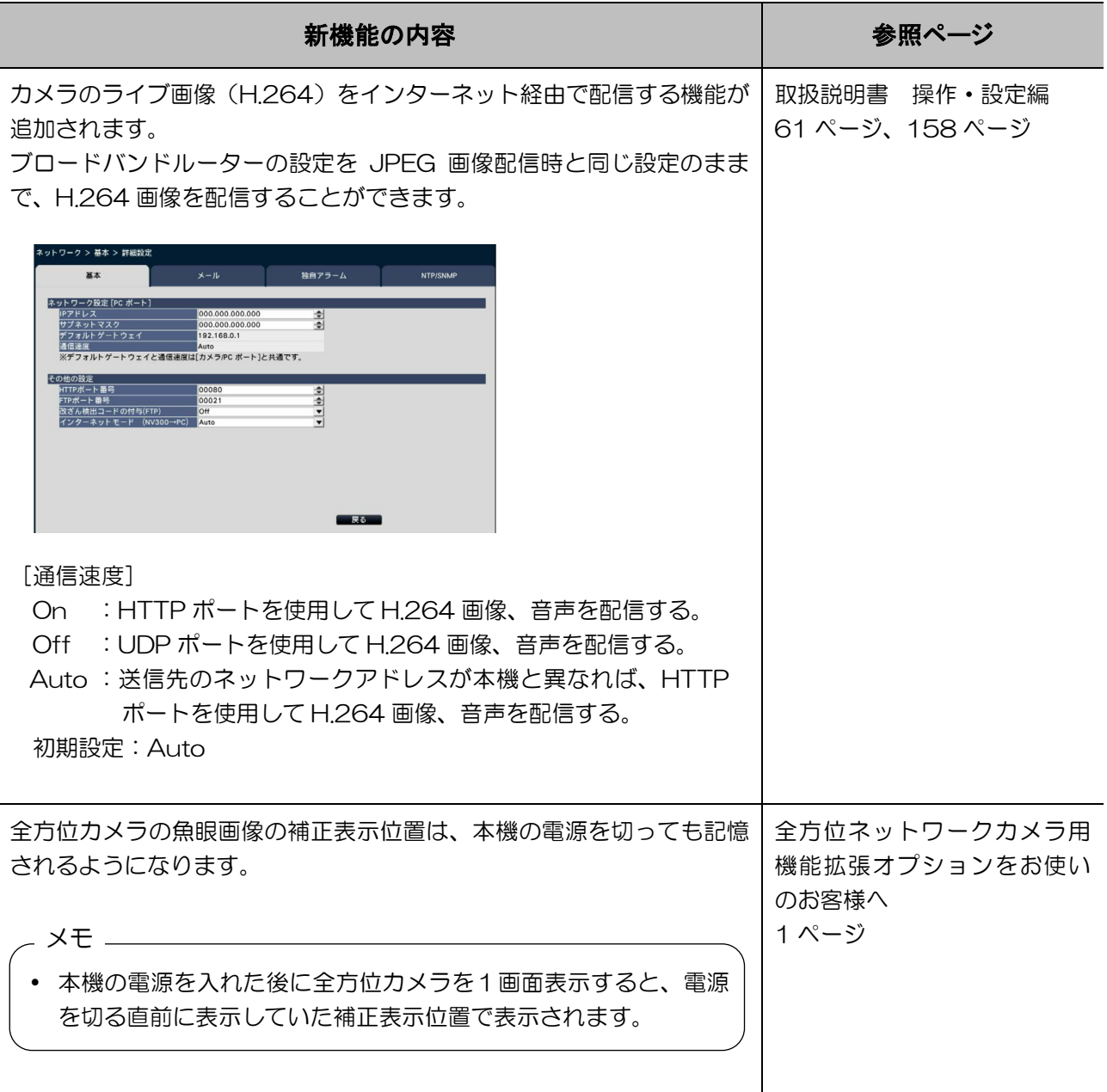

# 新機能について(ソフトウェア V1.30)

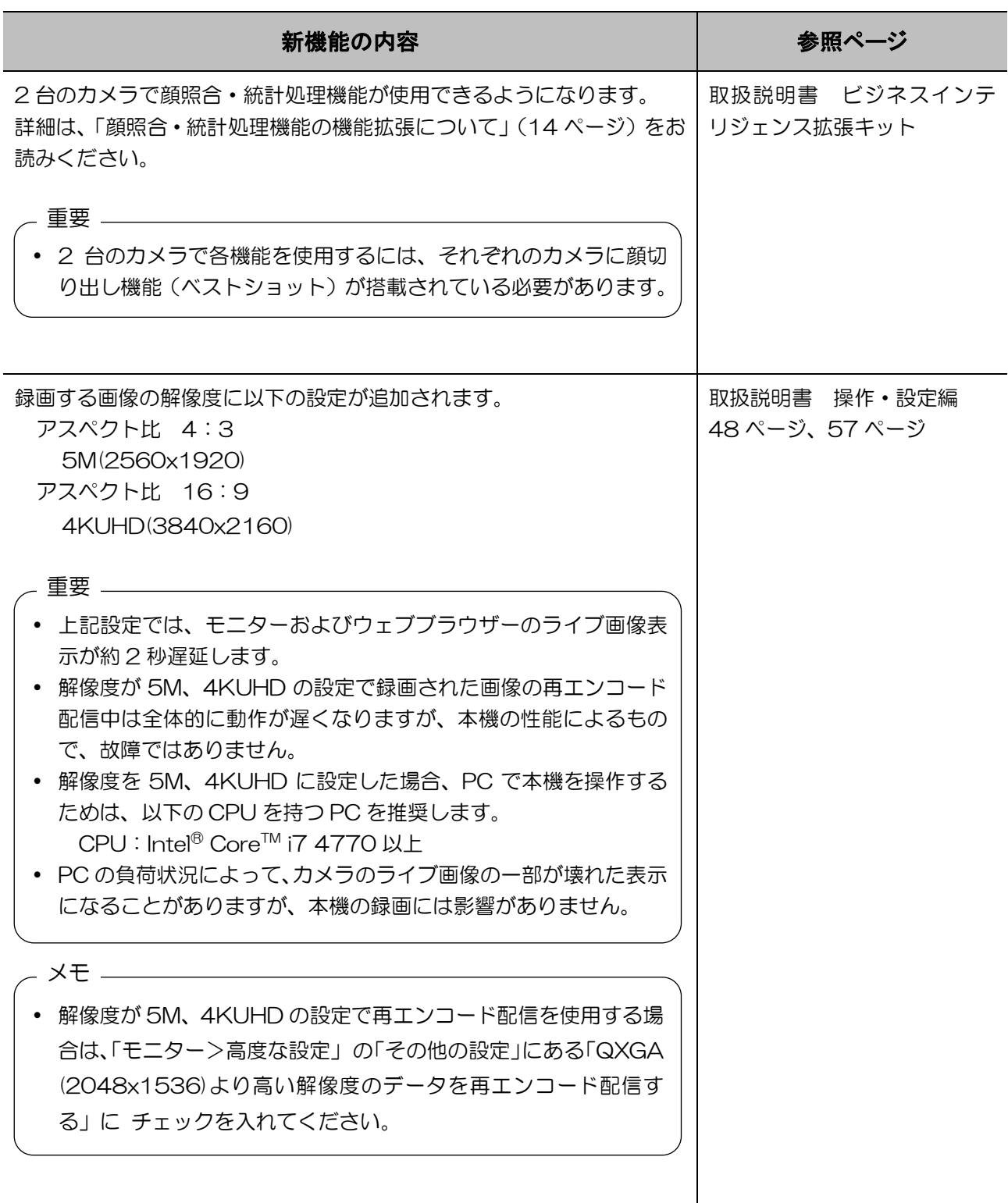

![](_page_10_Picture_141.jpeg)

![](_page_11_Picture_228.jpeg)

![](_page_12_Picture_137.jpeg)

## 顔照合・統計機能の機能拡張について

顔照合・統計機能が 2 台のカメラで使用できるようになるため、従来仕様が一部拡張されます。

拡張機能1

顔切り出し機能(ベストショット、以下ベストショット機能)を使用して顔照合・統計処理を行うモー ドが追加され、カメラを 2 台設定できるようになります。

### ■顔照合アラーム詳細設定

![](_page_13_Picture_131.jpeg)

### [動作モード]

顔照合アラームが入力されたときの動作を選択します。

Off : 顔照合アラーム機能を無効にします。

アラーム動作 :顔照合アラーム動作を行います。

アラーム動作(ベストショット):ベストショット機能を用いて顔照合アラーム動作を行います。 初期設定:Off

 $-xE =$ 

![](_page_13_Picture_132.jpeg)

### [カメラ別設定]

動作モードが「アラーム動作」の場合、顔照合ができるのは、カメラ 1 のみです。顔照合機能を使用す るには、カメラ 1 に顔検出機能を搭載しているカメラを設置する必要があります。

動作モードが「アラーム動作(ベストショット)」の場合、顔照合ができるのは、カメラ1とカメラ2 のみです。顔照合機能を使用するには、各カメラにベストショット機能を搭載しているカメラを設置す る必要があります。

### [顔照合]

顔照合を行うカメラを選択します。

### [使用形態]

カメラを本機のみで使用するか、PC ソフトウェア(WV-ASF900)など他機器と共有して使用する かを選択します。

専有 :本機のみで使用する

共有 :他機器と共有して使用する

初期設定:専有

メモ

- カメラによっては他機器と共有して使用することができません。
- 「共有」を選択する場合は、必要に応じてカメラを直接設定してください。
- 設定値は統計処理機能の「使用形態」と共用です。

### [カメラ1(カメラ2)ライセンス登録状況]

カメラ1(カメラ2)の顔検出機能やベストショット機能が使用可能かを確認できます。未登録の場合 は、カメラを選択して「登録>]ボタンをクリックすることで各機能のライセンス登録をすることがで きます。カメラの顔検出機能やベストショット機能については、カメラの取扱説明書をお読みください。

### ■ビジネスインテリジェンス

![](_page_14_Picture_138.jpeg)

### [統計処理]

顔検出結果の統計処理(データ蓄積)を行うかどうかを選択します。Off に設定した期間は、統計処理 を行わないため、統計データは蓄積されず、グラフにも表示されません。

Off :統計処理を行いません。

On :統計処理を行います。

On(ベストショット):ベストショット機能を用いて統計処理を行います。

初期設定:Off メモ

> 「On」または「On(ベストショット)」を選択すると、カメラの画質や圧縮方式の設定が以下 の設定に自動的に切り換わります。元の設定値によっては、録画時間が大幅に変わる場合があり ます。

圧縮方式 :H.264 解像度: SXVGA (1280×960) フレームレート :5 ips 画質 :SF

 「On(ベストショット)」を選択するためには、録画・イベント>イベント設定>顔照合アラー ム詳細設定画面(5ページ)の「動作モード]で「Off」または「アラーム動作(ベストショッ ト)」を選択する必要があります。

### [カメラ別設定]

統計が「On」の場合、統計処理ができるのは、カメラ 1 のみです。統計処理が「On(ベストショット)」 の場合、統計処理ができるのは、カメラ1とカメラ2のみです。

### [統計処理]

統計処理を行うカメラを選択します。

### [使用形態]

(☞ 顔照合アラーム詳細設定)

### [カメラ1(カメラ2)ライセンス登録状況]

(☞ 顔照合アラーム詳細設定)

### [統計データの保存 (SD カードへ)]

統計データの始点と終点の日時を入力し、SD カードに保存します。

- メモ
- カメラの登録有無に関わらず、カメラ1とカメラ2の統計データを保存します。
- ウェブブラウザーから統計データを PC に保存する場合は、カメラ1またはカメラ2を選択して保 存します。

## 拡張機能2

人数カウント

顔照合登録の新規追加や照合エリア設定、統計の人数カウントや顔照合/年齢・性別判定のエリア設定 に、カメラ選択メニューが追加されます。カメラ選択を変更すると、表示されるカメラの画像が切り換 わります。

![](_page_16_Picture_46.jpeg)

![](_page_16_Picture_47.jpeg)

エリア設定

エリア設定

照合エリア3

照合エリア4

![](_page_16_Picture_48.jpeg)

![](_page_16_Picture_49.jpeg)

エリア削除

エリア削除

## 拡張機能3

統計グラフはカメラごとに表示するかどうかを選択できます。統計結果を表示する場合は、それぞれの カメラにチェックを入れます。

![](_page_17_Picture_2.jpeg)

# 新機能について(ソフトウェア V1.21)

![](_page_18_Picture_71.jpeg)

# 新機能について(ソフトウェア V1.20)

![](_page_19_Picture_215.jpeg)

![](_page_20_Picture_109.jpeg)

![](_page_21_Picture_104.jpeg)

![](_page_22_Picture_124.jpeg)

![](_page_23_Picture_230.jpeg)

![](_page_24_Picture_89.jpeg)

## 新機能について(ソフトウェア V1.10)

![](_page_25_Picture_43.jpeg)